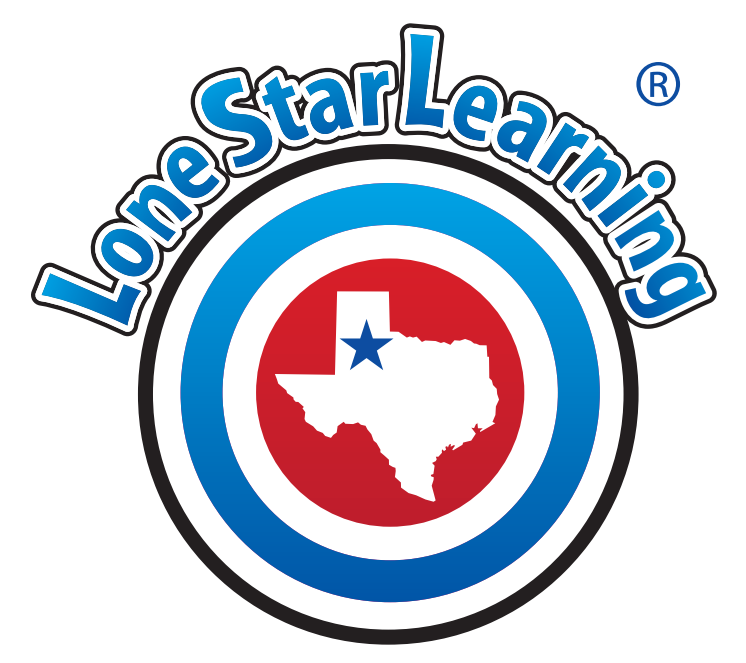

# **Campus Admin Instructions**

**Table of Contents**

Click a title to navigate to the page you need. Click @l<del>oneStarleaming</del> at the bottom of any page to return to the Table of Contents.

Logging in **manual contract to the contract of the Logging in** 

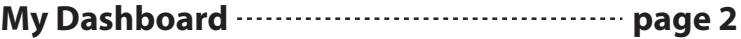

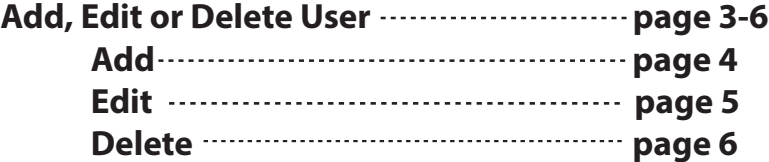

Add New User CSV Import **contain the USA** page 7

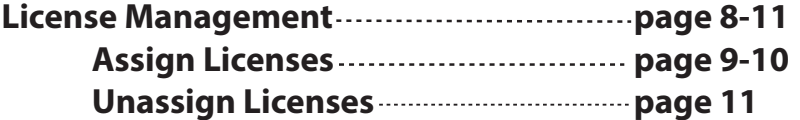

**Product Usage <b>manual** material contract page 12

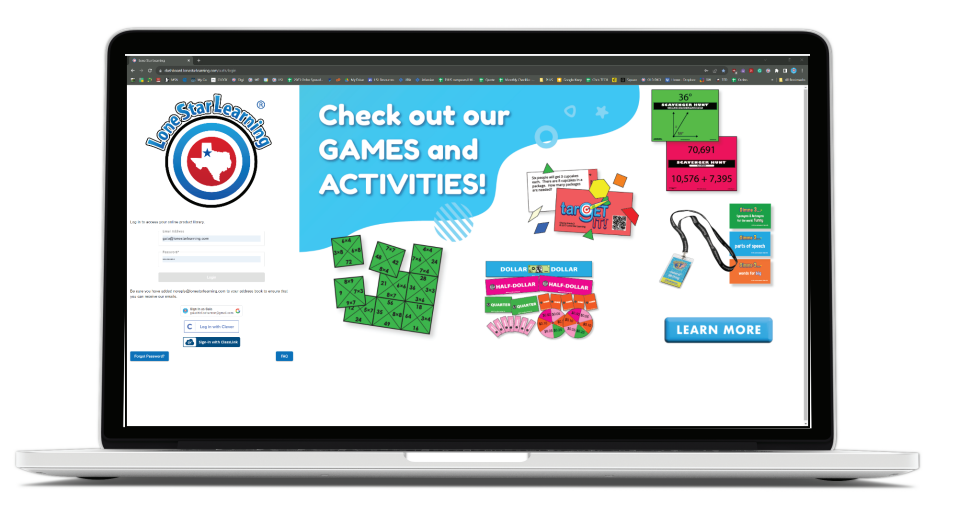

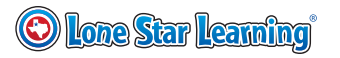

#### **Campus Administrative Dashboard Instructions**

<span id="page-1-0"></span>Your Lone Star Learning Campus Admin Dashboard will be your hub for keeping tabs on your campus's Lone Star Learning online program purchases.

As campus admin you will be:

- •managing licenses
- •maintaining campus user list
- assigning programs to teachers in your user list
- viewing usage and log in report data
- assisting in purchase of renewal licenses when needed

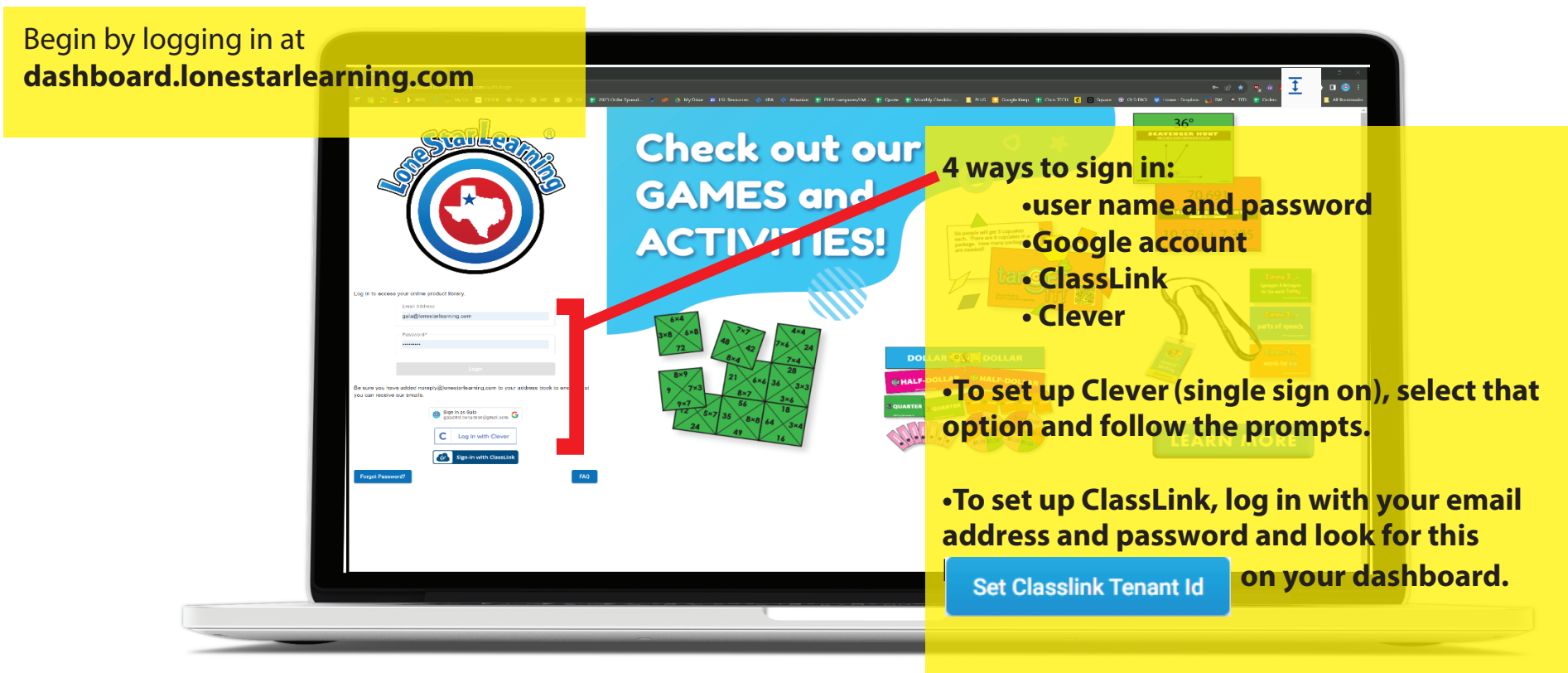

#### **Enter the 5 digit code for your district, and**

**save. (If you do not see this option, ClassLink login is already enabled for your district.)**

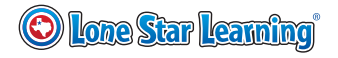

#### **Welcome to My Dashboard!**

<span id="page-2-0"></span>To update your personal account details, select the **My Profile** option. **My Dashboard** This is your LoneStar Dashboard. Manage teachers and licenses for your campus from here. **Assign Licenses** New Teachers Reports **Welcome Principal Bilbo** F<sub>+</sub> You have licenses to assign here. <sup>2</sup> Add new teachers here. You can view product use and other reports here. **Baggins** Learn More y Account 1216 Download Set Up Instructions for Campus Admins here. My Dashboard **My Profile Users** View All Users + Add a New User **Import Users Assigned Licenses** Use the shortcuts provided in each button to complete View All Assigned Licenses + Assign Licenses the tasks necessary for updating users, assigning licenses **Reports Usage Report** or viewing reports. **Login Summary** Logout

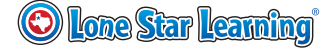

#### **Add, Edit, or Delete a User**

<span id="page-3-0"></span>Begin by updating or creating new user accounts for the teachers, trainers, or admins that you have purchased programs for.

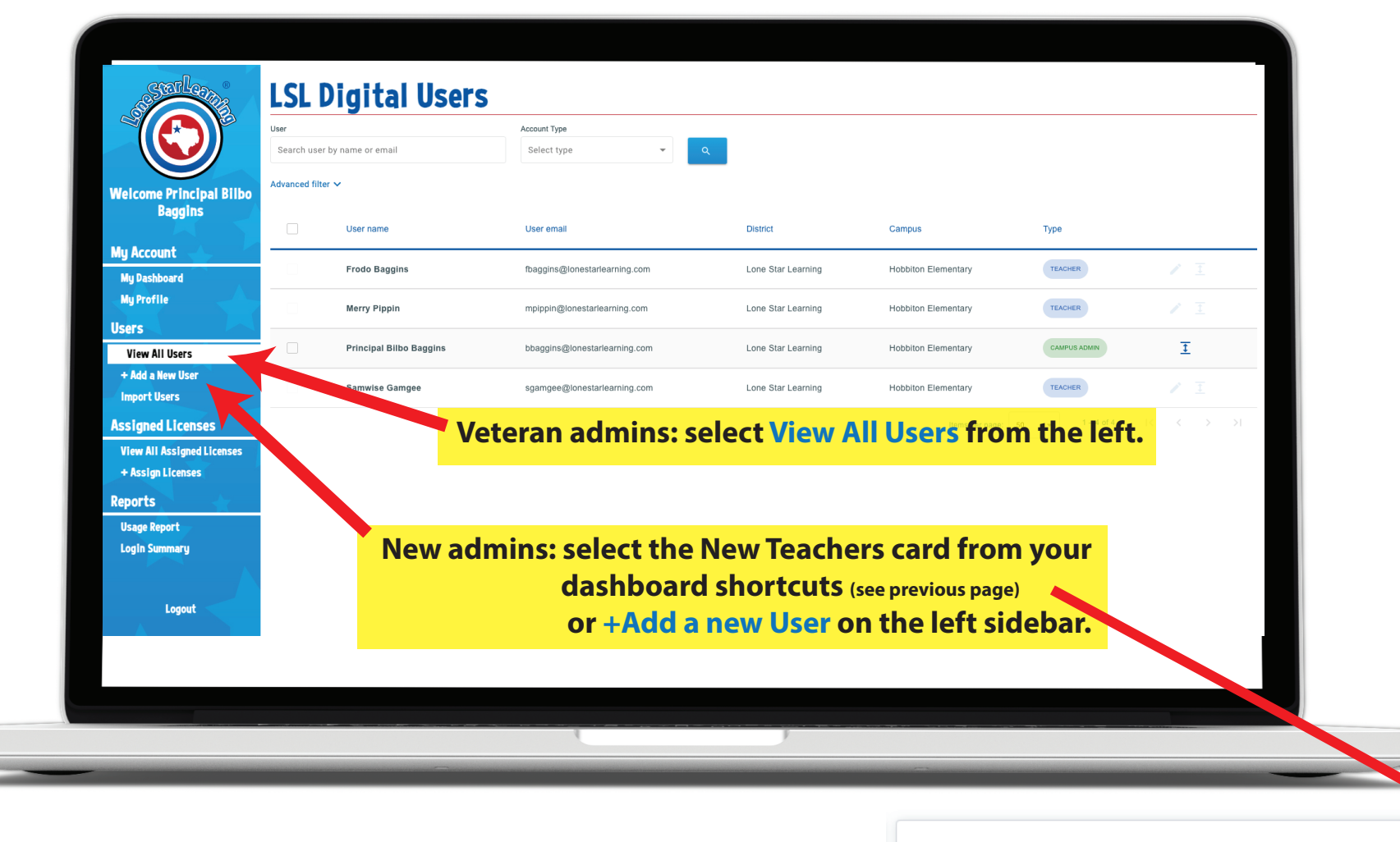

**New Teachers** 

Add new teachers here.

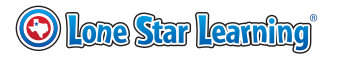

### **Add User**

<span id="page-4-0"></span>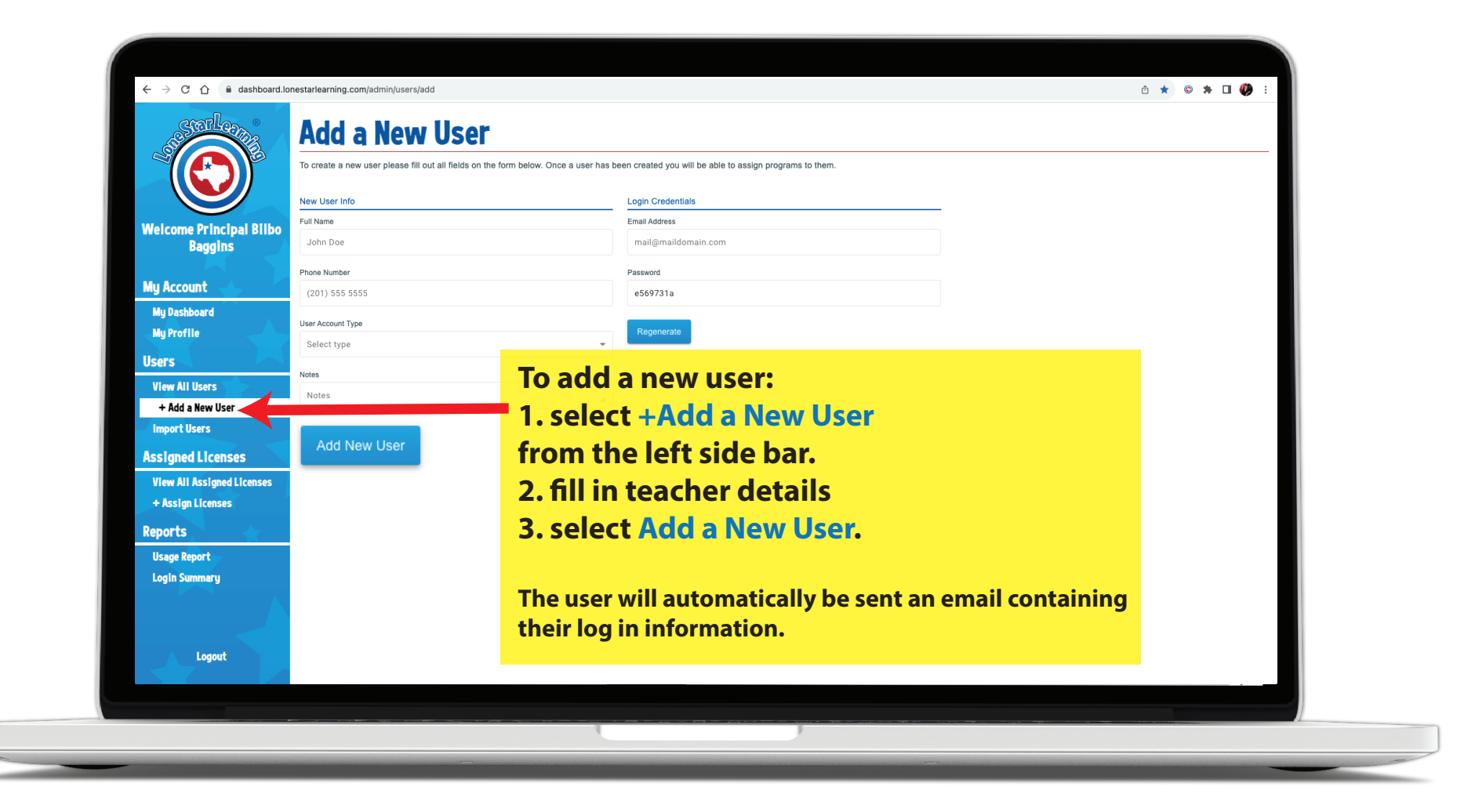

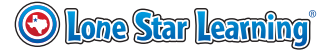

#### **Edit User**

<span id="page-5-0"></span>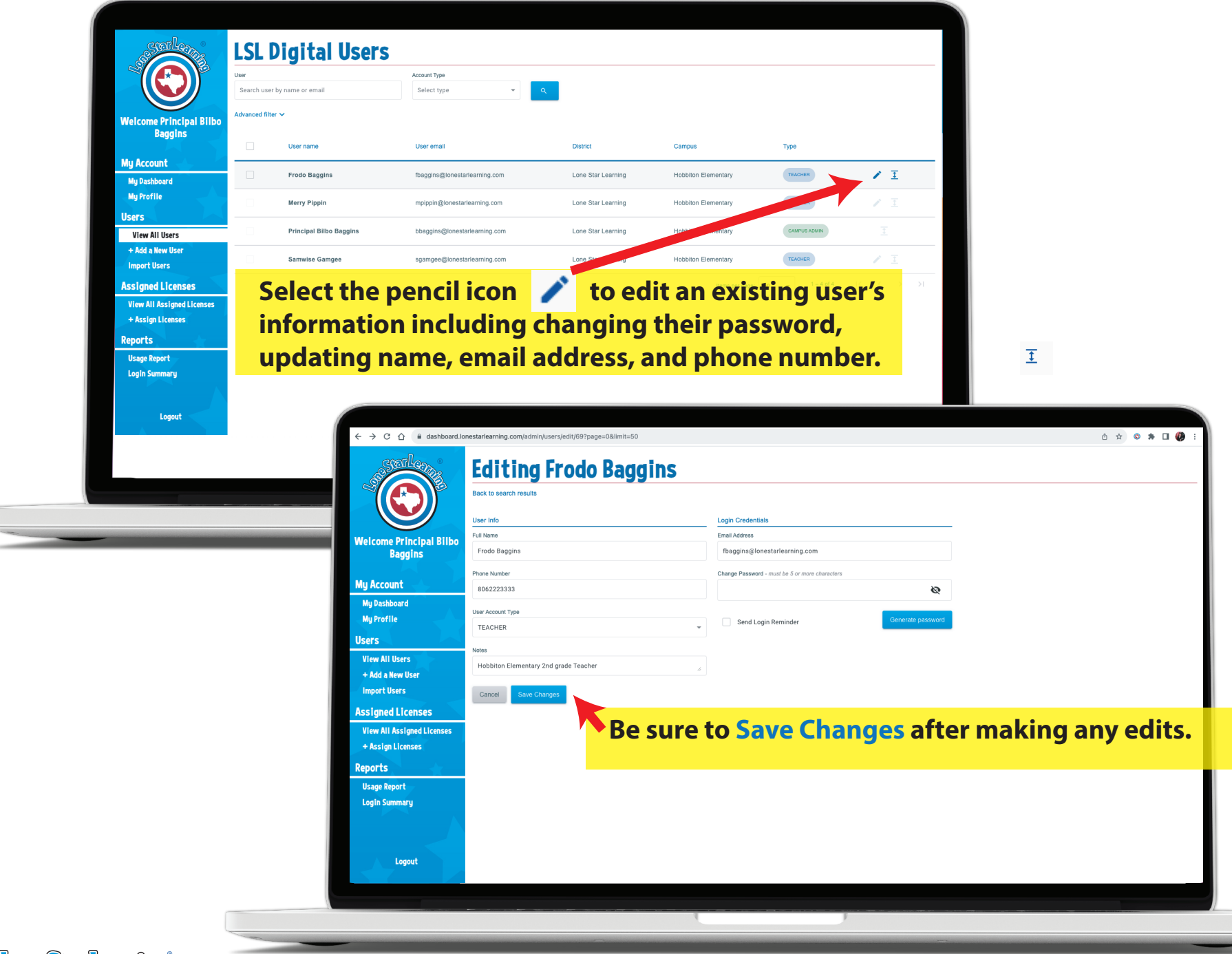

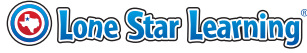

#### **Delete a User**

<span id="page-6-0"></span>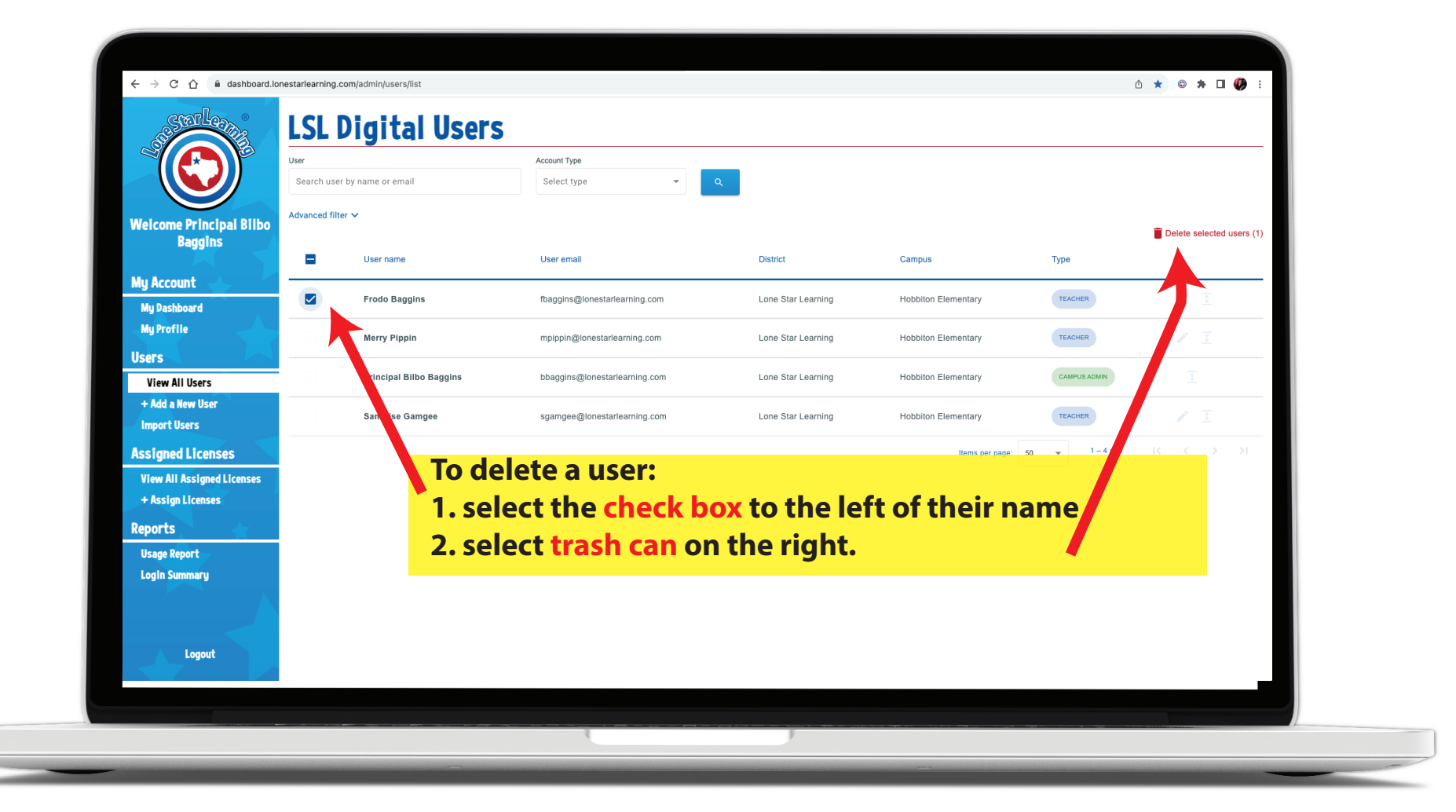

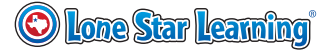

#### **Add New Users Using CSV Import**

<span id="page-7-0"></span>If you plan to add a lot of teachers (50+) you can use our import users function. A CSV file can be uploaded to the dashboard. The **parameters for the File can be viewed in the CSV example. They must be met exactly for the import to work.** 

**The district and campus details must match what is in our database exactly. (For example, if it says Bree Elementary, it will not work if you type in Bree ES). Campuses must already be loaded into the system prior to CSV import.**

**If the import fails, a report is generated in the review section that outlines the failed parameters.**

**Please note that all users will be imported as teachers. If you have users that should be campus admins, please go to View All Users and edit their User Account Type to Campus Admin after your successful import.**

**Please feel free to reach out to us with any questions about using the CSV import**

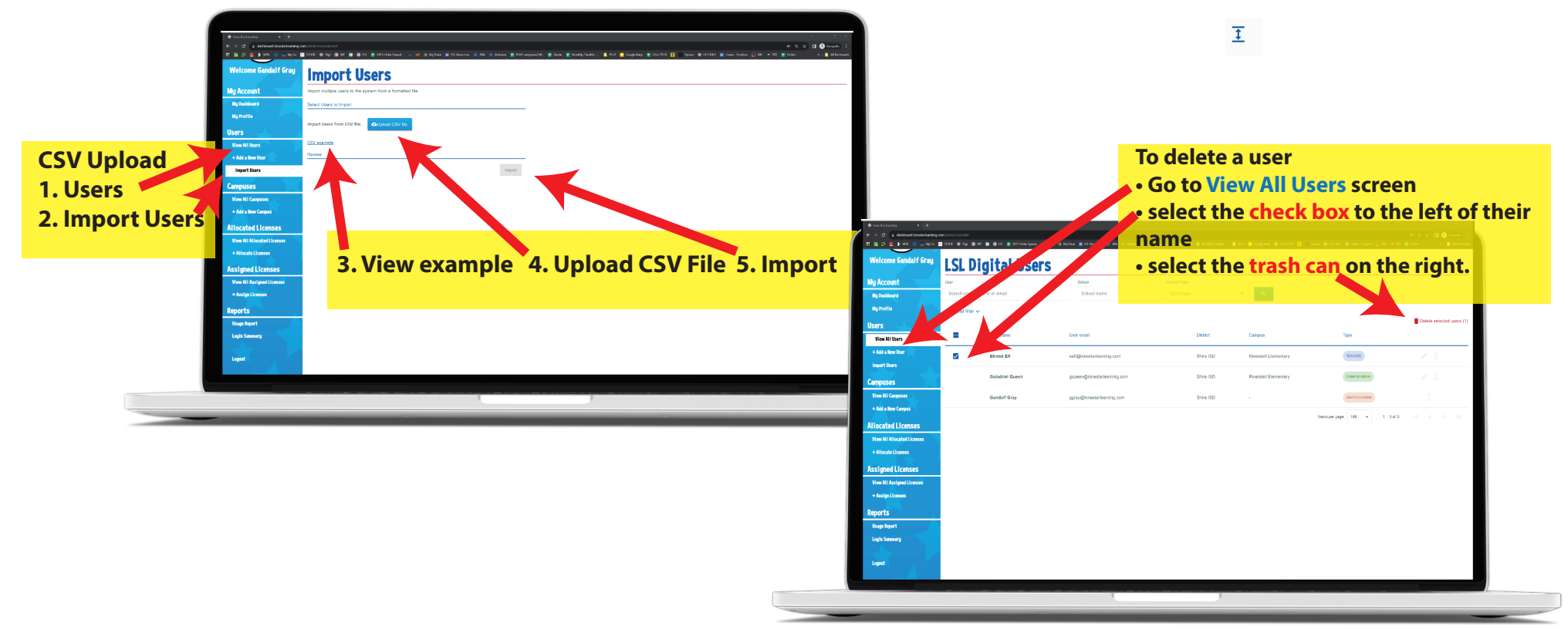

**Once your user list is updated you can move on to managing and assigning the virtual or plus program licenses that you've purchased.**

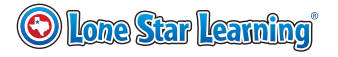

### **License Management**

#### <span id="page-8-0"></span>**1. Select View All Assigned Licenses.**

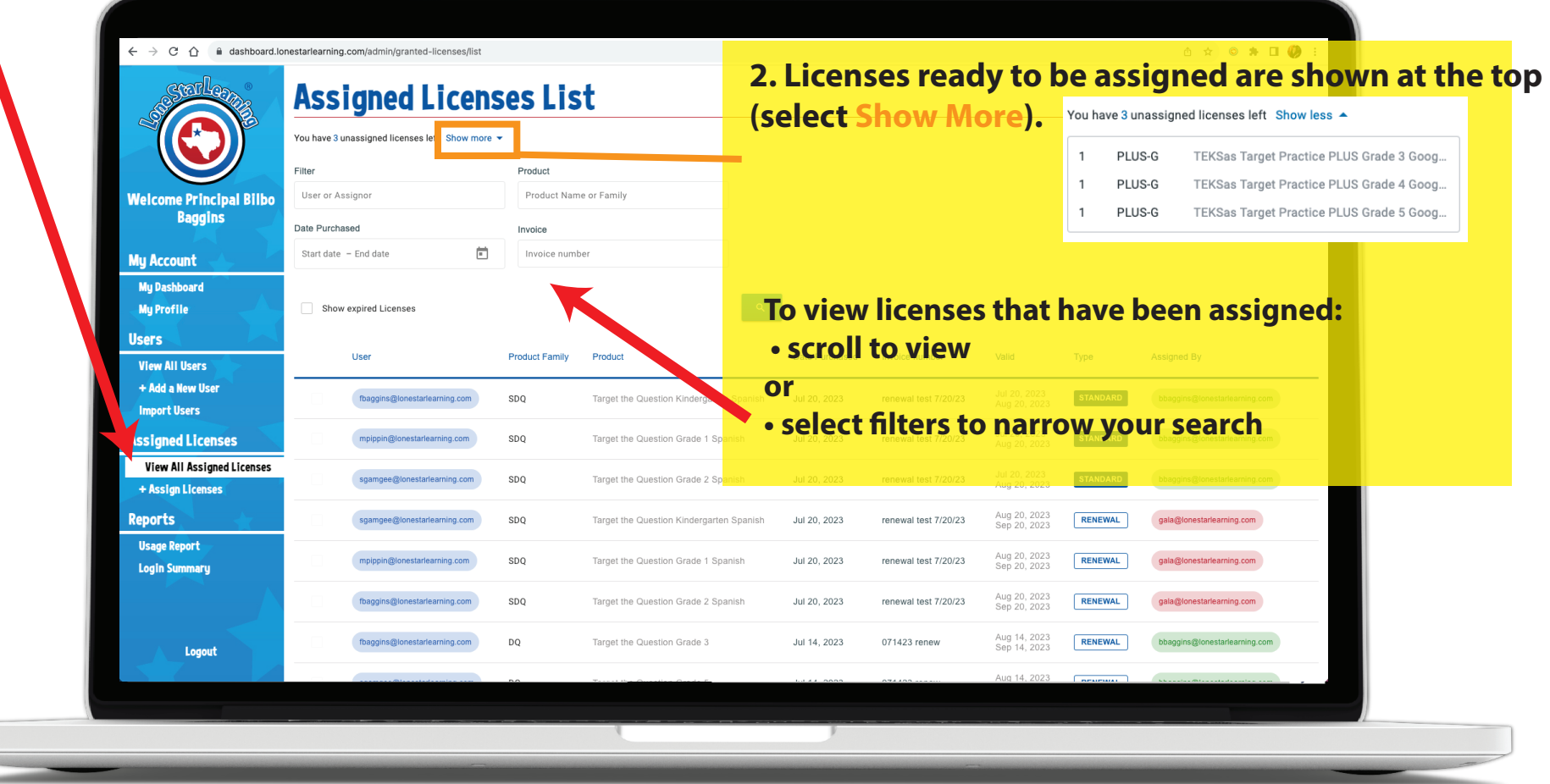

**Note: You might see a blank screen here if your campus is new. If your campus has been using our programs, you may see user and product details from previous purchases included here.**

## **Assign Licenses**

<span id="page-9-0"></span>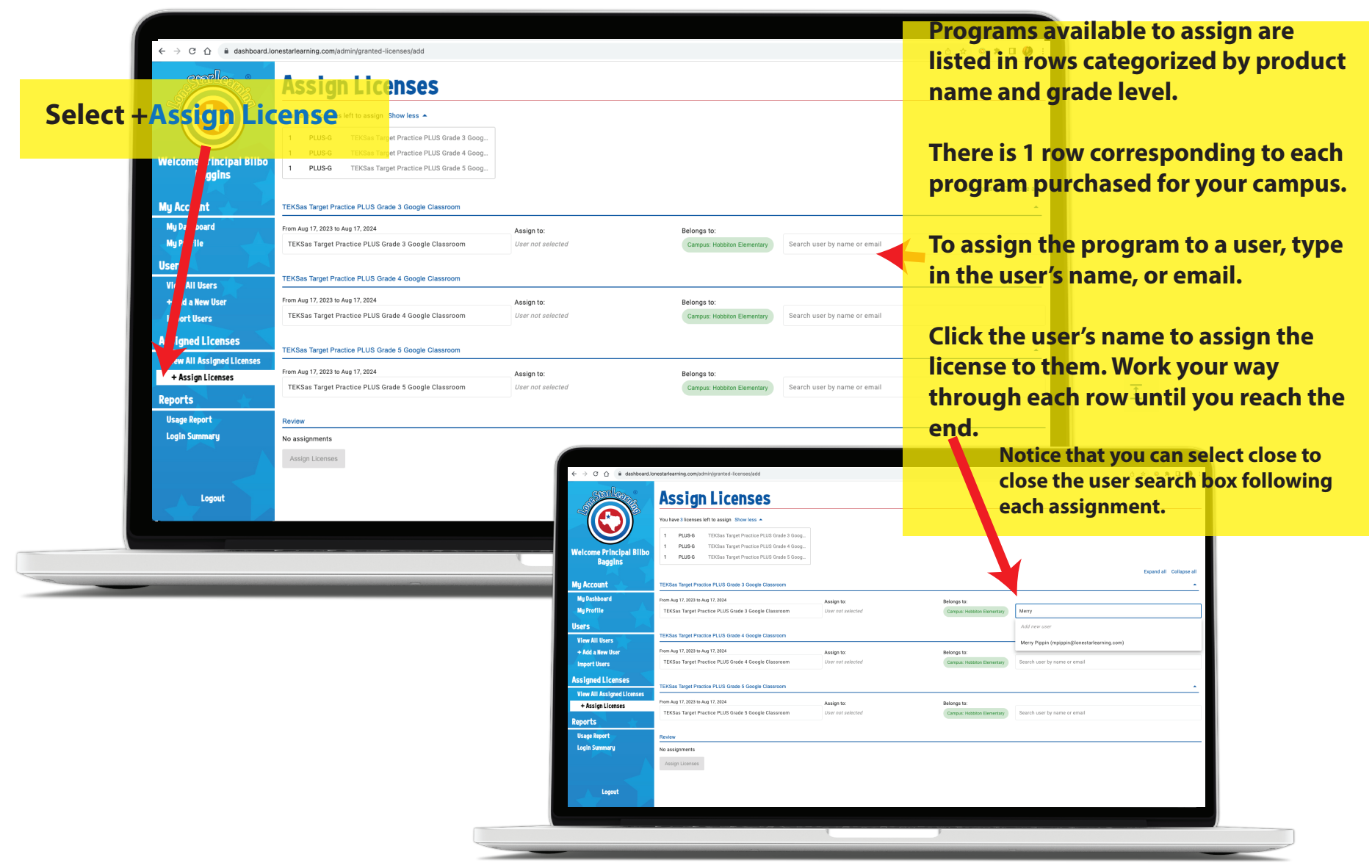

**Once you've assigned all of one category, feel free to collapse that category using the arrow under the collapse all at the top right. If you accidentally assign a license to the wrong teacher, go back to the search users field, search for the correct teacher and click their email address to assign that program to the correct teacher. To remove an assignment, you can also select the x next to the user's name in the Assign To: spot. If you run out of time, you can assign part now and part later by selecting the "Assign Licenses" button at the bottom.**

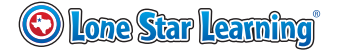

#### **Assign Licenses- Review**

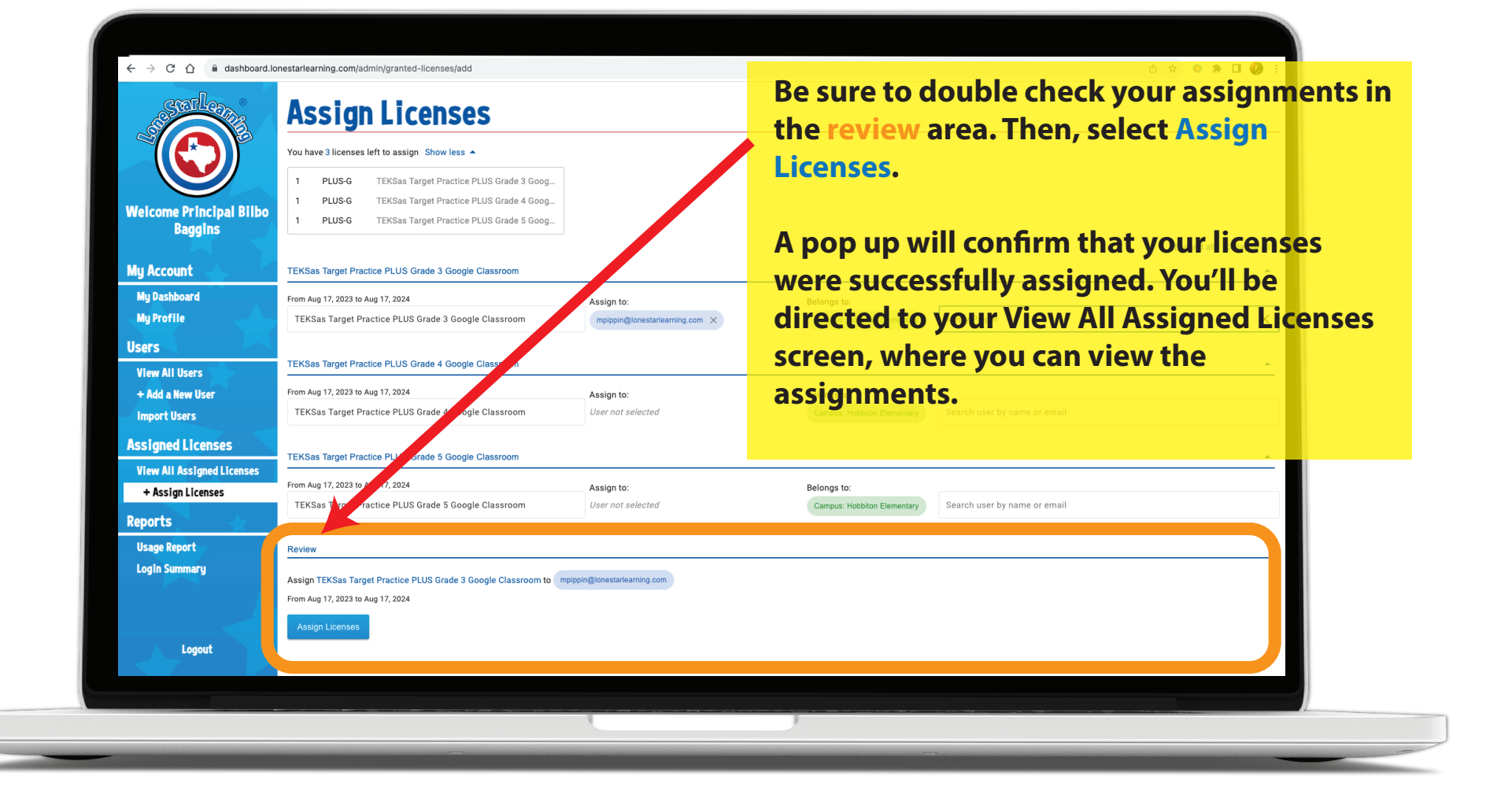

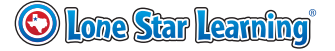

# **Unassign Licenses**

#### <span id="page-11-0"></span>**1. Select +View All Assigned License**

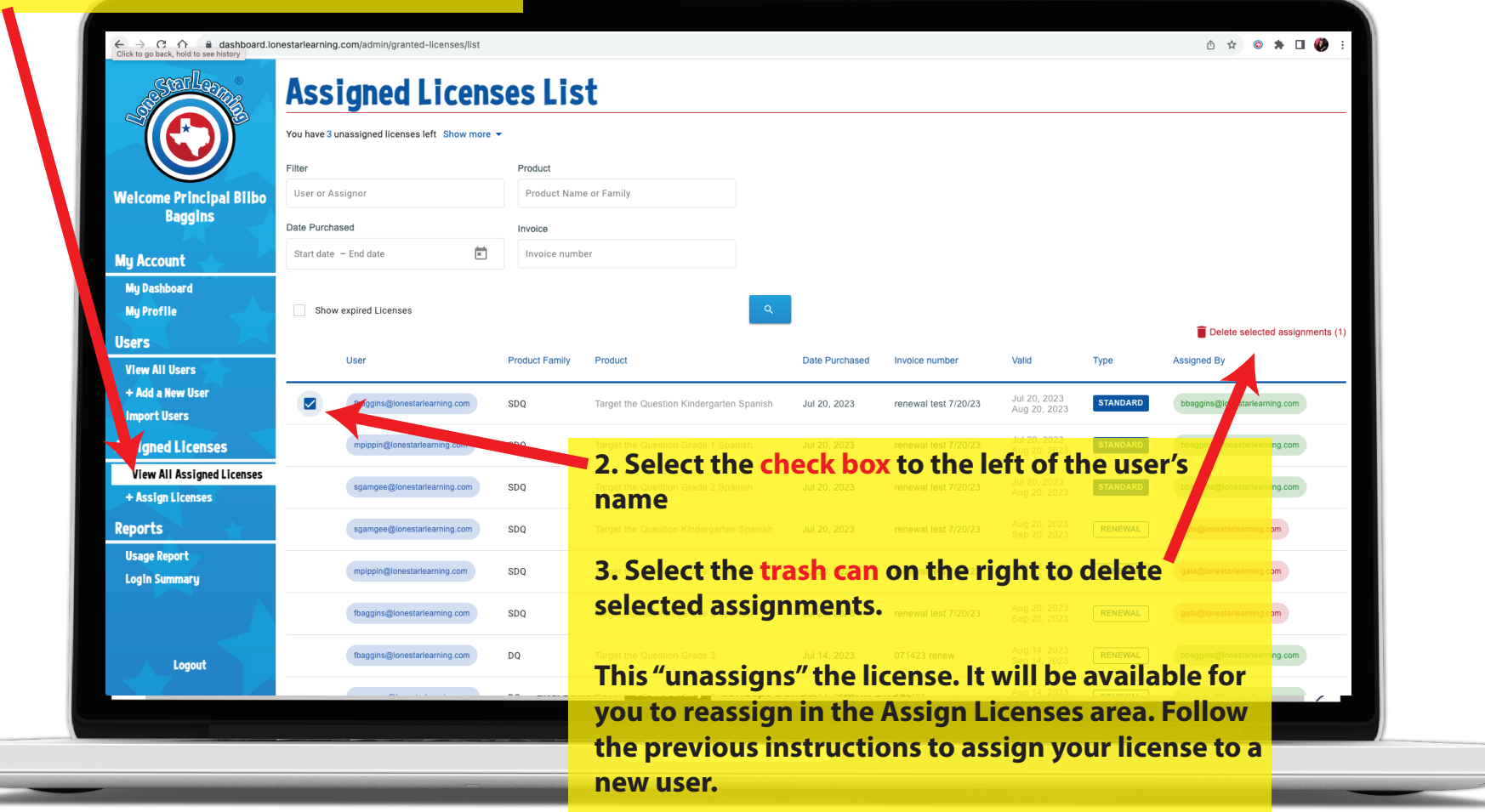

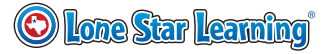

#### **Product Usage**

<span id="page-12-0"></span>**Don't forget that you have access to valuable reporting tools! To help ensure that your team is on track, you can quickly view log in and usage data for virtual and Plus programs in our reporting area.**

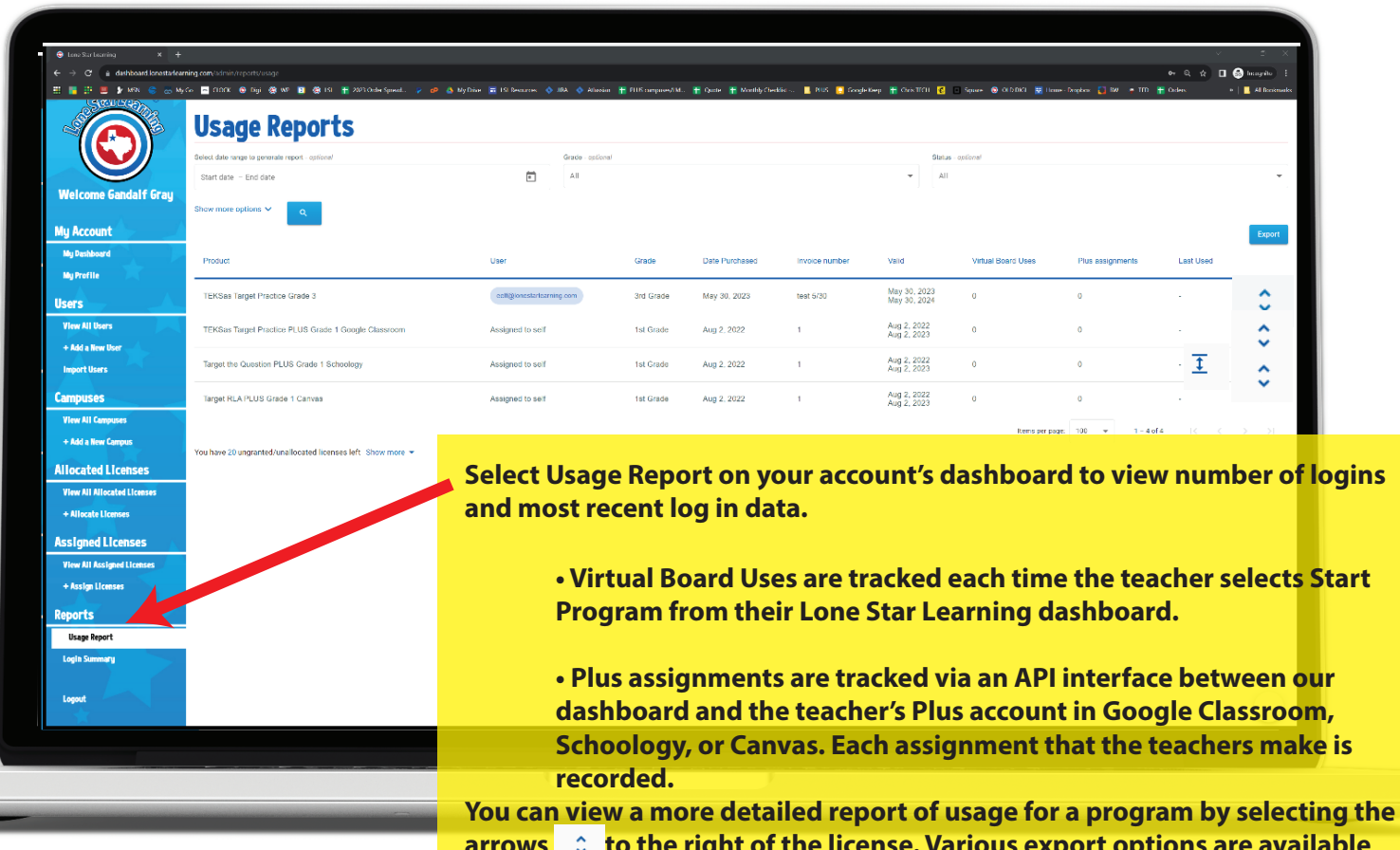

**arrows to the right of the license. Various export options are available for sharing reporting details as needed. Note that large report requests will take time and often run overnight.**

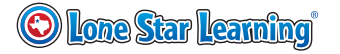